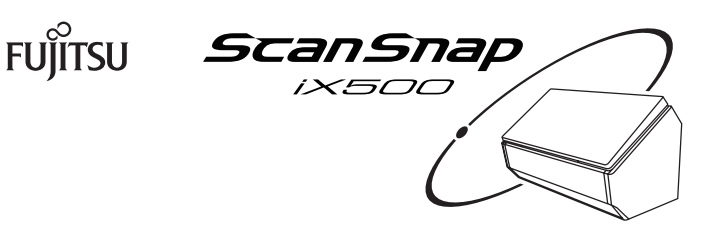

カラー イメージ スキャンスナップ<br>カラー イメージ スキャナ ScanSnap iX500 (以下、ScanSnap と呼びます)は、紙文書を読み取って電子化し、コンピュータ、モバイル機器、またはクラウドに直 接保存できます。本書の手順に従って ScanSnap をセットアップしてください。 ScanSnap をお使いになる前に、安全上のご注意を必ずお読みください。

P3PC-5462-08

**はじめにお読みください**

 $2017$  午 2 日 © PFU Limited 2014-2017

\* P 3 P C - 5 4 6 2 - 0 8 \*

# **セットアップ方法を選択する**

お客様の使用方法に合わせて、ScanSnap のセットアップ方法を選択してください。

### **イメージデータをコンピュータに保存したい** A

ScanSnapで読み取った原稿のイメージデータを、クラウドサービスに直接保存 できます。原稿の種別を自動で判別し、原稿の種別によってイメージデータを保 。存するクラウドサービスを指定できます

活、コンピュータで保存したり、で読み取った原稿のイメージデータを ScanSnap 用したりできます。コンピュータと ScanSnap を無線 LAN で接続すると、ケーブ 。ルを気にせずに好きな場所で使用できます

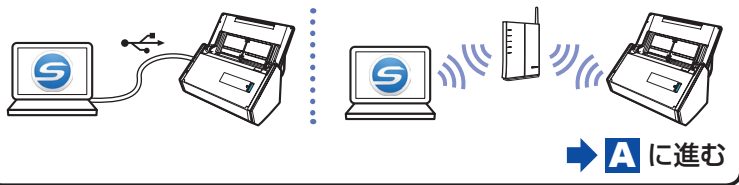

### B **イメージデータをモバイル機器に保存したい**

ScanSnap で読み取った原稿のイメージデータを、モバイル機器に直接保存でき

※セットアップするには、コンピュータ 。が必要です ます。 ■ B に進む

### **C**イメージデータをクラウドサービスに保存したい

\*1: PDF 編集ソフトウェアのインストール方法は、以下のホームページを参照してくだ 。さい

http://www.pfu.fujitsu.com/imaging/downloads/manual/install/jp \*2: ScanSnap の見やすい位置に貼ってください。

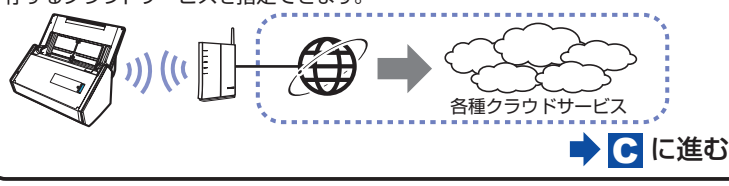

ソフトウェアをインストールするまで、ScanSnap はコンピュータに接続しないでく 。ださい

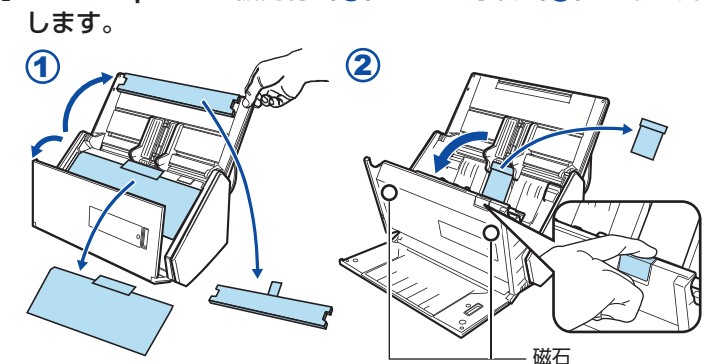

2 電源ケーブルを、ScanSnap の電源コネクターおよびコン セントに、それぞれ接続します。

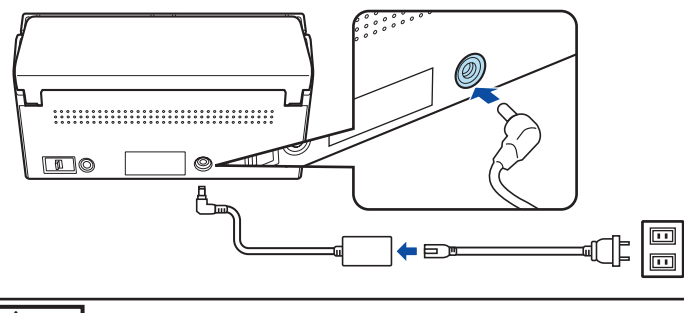

**A注意** • ACアダプターおよびケーブルは、ScanSnap に添付の物以外 は使用しないでください。故障の原因となります。 ・磁石部分に、磁気カードや IC カードの黒い磁気部分を密着 させると、データが失われるおそれがあります。

### **梱包品一覧**

**1** コンピュータの DVD-ROM ドライブに、Setup DVD-ROM 。をセットします

2コンピュータに表示された画面から、インストールを開始 。します

インストールおよび無線設定は、画面の指示に従ってください。

3 図のように原稿をセットしてから、[Scan] ボタンを押し 。て原稿を読み取ります

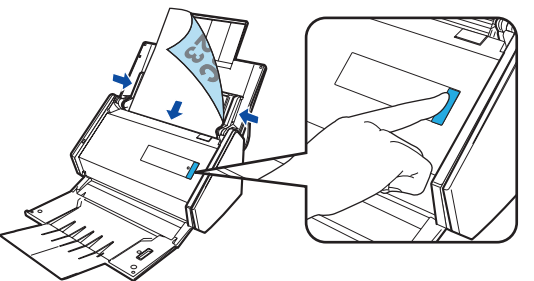

4 以下の画面がコンピュータに表示されていることを確認し ます。

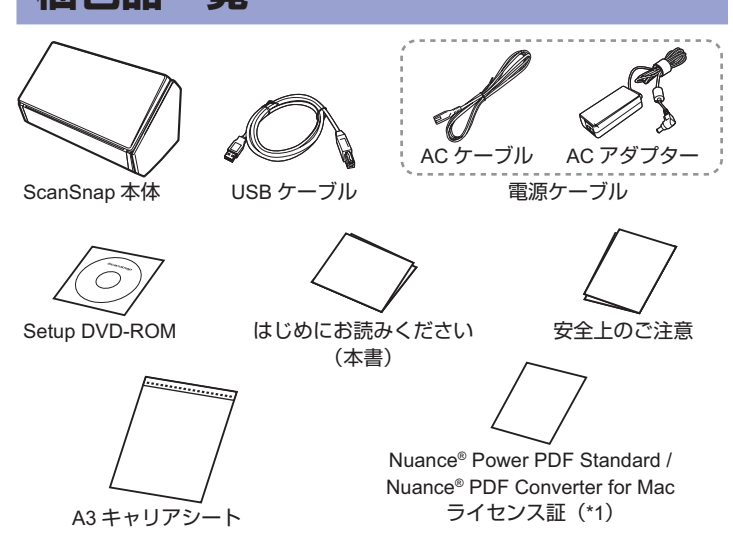

無線機器使用上の注意ラベル (\*2) ユーザー登録シート 保証書

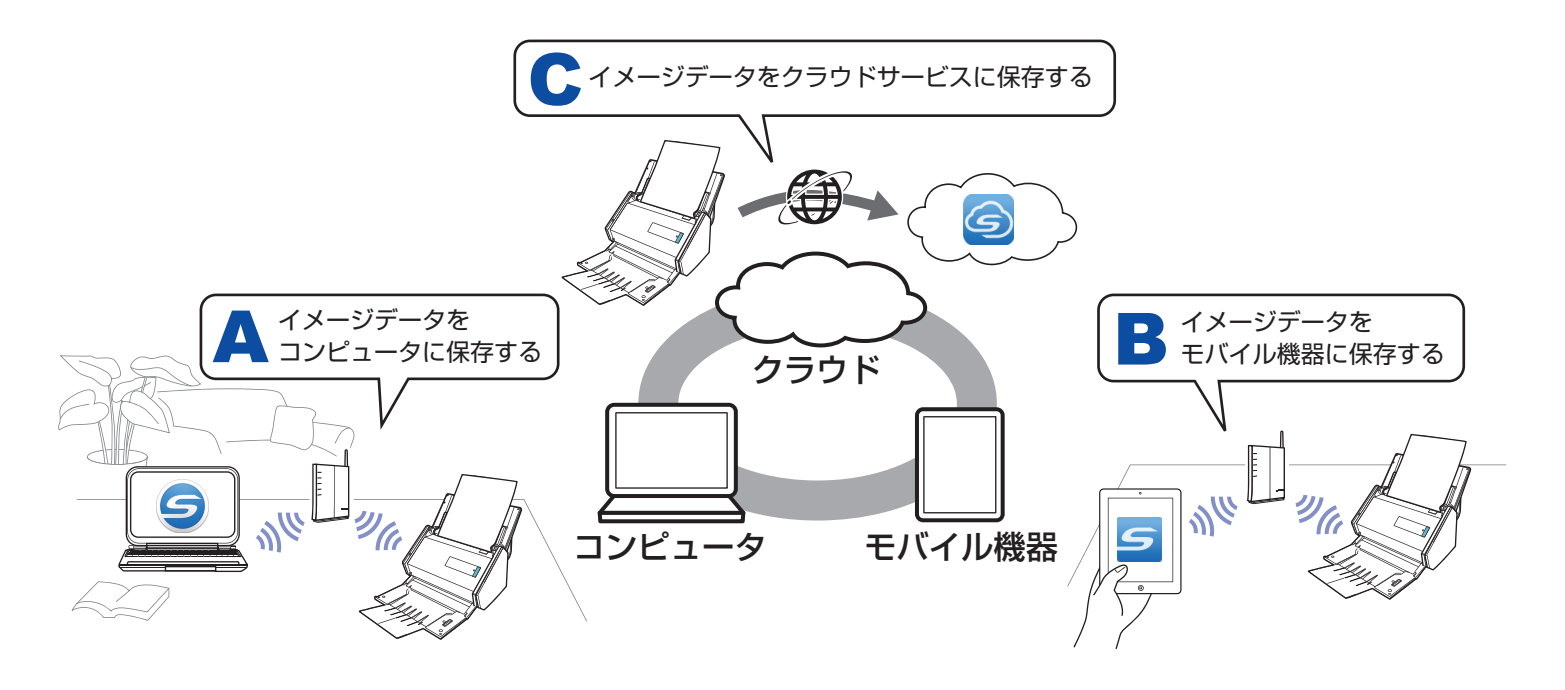

# **ScanSnap を準備する** 1 ScanSnap から、緩衝材 (1) および厚紙 (2) を取り外

### **イメージデータをコンピュータに保存するためのセットアップ**A

### **事前準備**■

コンピュータと ScanSnap を無線アクセスポイント経由で接続する場合は、無 線アクセスポイント / ルータを準備してください。

### 重要

### 重要

DVD-ROMドライブをお持ちでない場合は、以下のホームページからソフトウェ アのインストーラをダウンロードできます。 http://scansnap.fujitsu.com/jp/downloads/

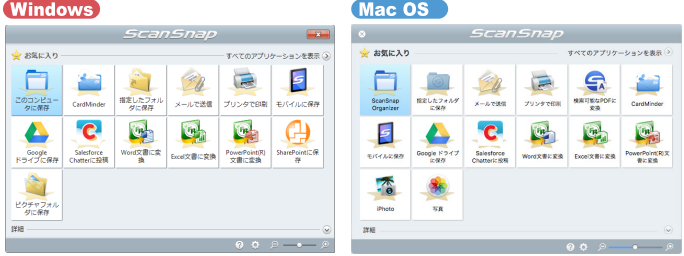

### 以上で、ScanSnap のセットアップは完了です。

ScanSnap の使用方法は、かんたんガイドを参照してください。 かんたんガイドは、コンピュータの DVD-ROM ドライブに Setup DVD-ROM をセット すると表示される画面の、[取扱説明書] ボタン(Windows)) /「取扱説明書」フォルダー (Mac OS ) から参照してください。

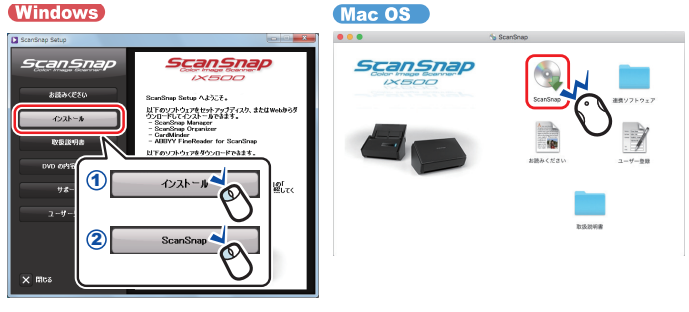

# **ScanSnap のセットアップで困ったときには** ScanSnap のセットアップで困ったときは、以下のマニュアルを参照してく 。ださい **■ セットアップガイド (A/B の場合)** Setup DVD-ROM を DVD-ROM ドライブにセットすると表示される画 面の、[取扱説明書] ボタン (Windows) / 「取扱説明書」フォルダー (Mac OS) から参照してください。 **■ セットアップガイド (クラウド接続編) ( C** の場合) URL を入力する、または QR コードを読み取ると表示される画面から 参照してください. http://scansnap.fujitsu.com/jp/brochures/

当社では、お客様に安心して ScanSnap をご使用いただけるよう、万全のサポー 。ト体制を整えています

### **ホームページ ScanSnap**

製品情報、サポート情報、最新ドライバのダウンロードデータ情報、および ScanSnap の活用方法などの様々な情報を提供しています。ぜひ、ご活用くだ 。さい

http://scansnap.fujitsu.com/jp/

### **お問い合わせの前に**

「故障かな?」と思ったときは、まず、ScanSnap Manager のヘルプの「困った ときにはしを参照し、ScanSnap の接続や設定に間違いがないことを必ず確認 してください。それでも解決しない場合は、サービスセンター窓口の PFU イメー ジング サービス&サポートセンターまで連絡してください。 連絡するときには、ユーザー登録番号(添付のユーザー登録シートに記載されて います)をお手元にご用意ください。

- センドバック修理サービス 修理窓口まで機器を送付していただき、修理を行います。
- 引き取り修理サービス 指定日に修理機を引き取ります。
- 代替機サービス
- 修理中、代替機を貸し出します。引き取り修理サービスとの併用でだけ利用 できます。代替機は、同一機種ではなく、同等機能を持つ機種になることが 。あります

### <キャンセル料>

診断後のキャンセルは、キャンセル料がかかりますので注意してください。

詳細は、ホームページを参照してください。 http://scansnap.fujitsu.com/jp/support/service.html

### **各種サービス**

スポットサービス 必要なときに、その都度ご利用いただけるスポットサービスには、以下のサービ 。スがあります

### 重要

- · ScanSnap は、お客様自身で修理しないでください。
- · ScanSnap の保証条件は、添付の保証書に記載の規定をご覧ください。
- · ScanSnap の修理部品の供給期間は、製造中止後5年間です。

### **お問い合わせ窓口**

Microsoft、Windows、Windows Vista、Excel、PowerPoint、Outlook、 SharePoint、Windows Live、Internet Explorer、および OneDrive は、米国 Microsoft Corporation の米国およびその他の国における登録商標または商標で 。す

Word は、米国 Microsoft Corporation の製品です。

Apple、App Store、Apple ロゴ、Mac、Mac OS、OS X、macOS、iPad、iPhoto、 iPod touch、および iTunes は、Apple Inc. の商標です。

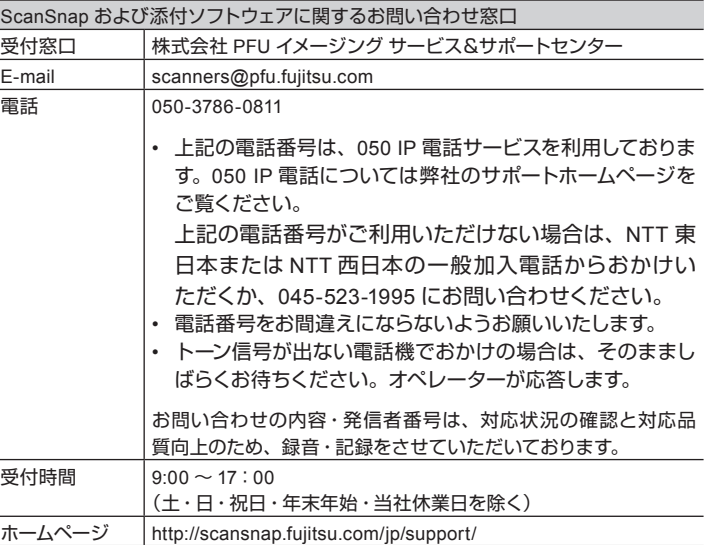

以下に関するお問い合わせ窓口については、かんたんガイドを参照してください。 ● ABBYY FineReader for ScanSnap<sup>™</sup>

- 
- $\bullet$  Evernote
- Google ドライブ ™
- Salesforce
- Dropbox

Nuance、Nuance のロゴ、および Dragon は、米国およびその他の国々におけ る Nuance Communications, Inc. およびその関連会社の商標または登録商標で 。す

ABBYY™ FineReader™ Engine © ABBYY. OCR by ABBYY

ABBYY および FineReader は、いくつかの法域で登録されている場合がある ABBYY Software Ltd. の商標です。

Wi-Fi、Wi-Fi Protected Setup、および Wi-Fi Protected Setup ロゴは、Wi-Fi Alliance の商標です。

その他の社名、製品名は、一般に各社の商標または登録商標です。

**1 コンピュータの DVD-ROM ドライブに、Setup DVD-ROM** 。をセットします

重要 以下のホームページからソフトウェ、ROMドライブをお持ちでない場合は-DVD 。アのインストーラをダウンロードできます http://scansnap.fujitsu.com/jp/downloads/

2コンピュータに表示された画面から、インストールを開始します。 インストールおよび無線設定は、画面の指示に従ってください。

3 モバイル機器の ScanSnap Connect Application を起動し、 。パスワードを入力します

### **オプションの購入先 / サプライ**

清掃用品およびオプション製品の購入については、ScanSnap を購入された販 社 / 販売店または株式会社 PFU PFU ダイレクトにお問い合わせください。

4 図のように原稿をセットしてから、[Scan] ボタンを押し 。て原稿を読み取ります

**5 モバイル機器の ScanSnap Connect Application の「ファ** イル一覧」に、イメージデータのファイルが表示されてい 。ることを確認します

### 以上で、ScanSnap のセットアップは完了です。

ScanSnap の使用方法は、かんたんガイド (モバイル接続編) を参照してください。 かんたんガイド (モバイル接続編) は、モバイル機器の ScanSnap Connect Application の「ファイル一覧」画面で、[ 1 ] ボタン (10S → ) / | | (Android ) → [使 用方法]ボタンをタップします。

# **C** イメージデータをクラウドサービスに保存するためのセットアップ

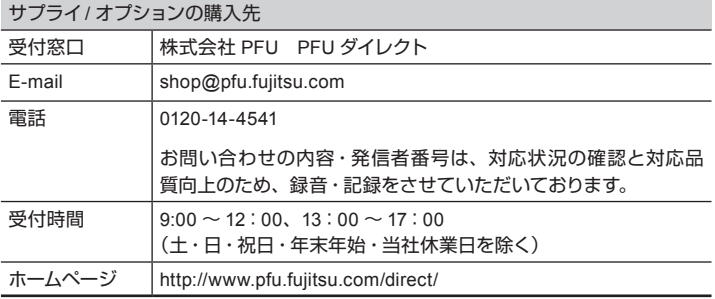

### **商標および登録商標**

# **B** イメージデータをモバイル機器に保存するためのセットアップ

### **事前準備**■

- 無線アクセスポイント/ルータを準備してください。
- ScanSnap Connect Application を、以下のアプリケーションマーケットから モバイル機器にダウンロードしてインストールしてください。
- App Store
- Google Play
- Amazon Appstore

### 重要

ソフトウェアをインストールするまで、ScanSnapはコンピュータに接続しないでください。

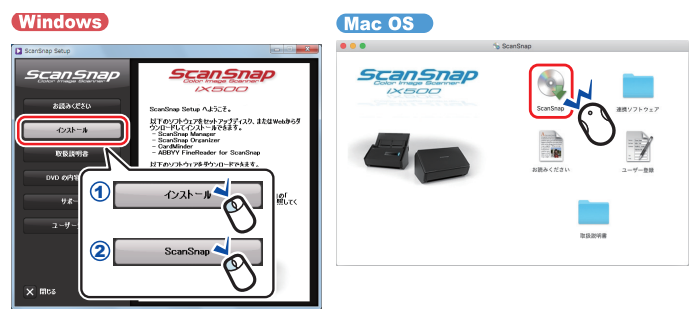

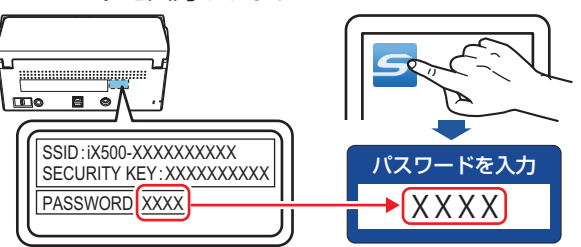

### **事前準備**■

- 無線アクセスポイント/ルータを準備してください。
- ScanSnap Cloud を、以下からダウンロードしてインストールしてください。 - モバイル機器の場合
	- App Store
	- Google Play
- コンピュータの場合 ー
- (Windows) http://scansnap.com/r/scansnap-cloud/
- Mac OS App Store
- イメージデータを保存するクラウドサービスのアカウントを登録してください。

### **モバイル機器でセットアップする場合**

1 モバイル機器の ScanSnap Cloud を起動し、画面の指示に 従って設定します。

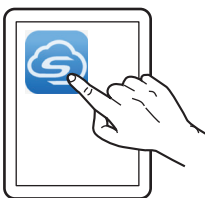

設定内容は、以下のとおりです。

- ScanSnap を無線 LAN に接続する
- ScanSnap Cloud にアカウントを登録する
- イメージデータを保存するクラウドサービスを設定する

### 以上で、ScanSnap のセットアップは完了です。

ScanSnap の使用方法は、かんたんガイド (クラウド接続編) を参照してください かんたんガイド (クラウド接続編) は、モバイル機器の ScanSnap Cloud の ー をタッ プすると表示されるナビゲーションバーから、「ヘルプ」をタップすると参照できます。

### **コンピュータでセットアップする場合**

1 コンピュータの ScanSnap Cloud を起動し、画面の指示に 従って設定します。

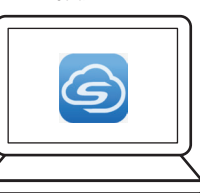

設定内容は、以下のとおりです。

- ScanSnap を無線 LAN に接続する
- ScanSnap Cloud にアカウントを登録する
- イメージデータを保存するクラウドサービスを設定する

### 以上で、ScanSnap のセットアップは完了です。

ScanSnap の使用方法は、かんたんガイド (クラウド接続編) を参照してください。 かんたんガイド(クラウド接続編) は、コンピュータの ScanSnap Cloud のメニューバー にある「ヘルプ」→「ScanSnap Cloud ヘルプ」を選択すると参照できます。

## **修理・お問い合わせ**

- 。本書を無断で他に転載しないようお願いいたします・
- 。本書の内容は予告なく変更することがあります・